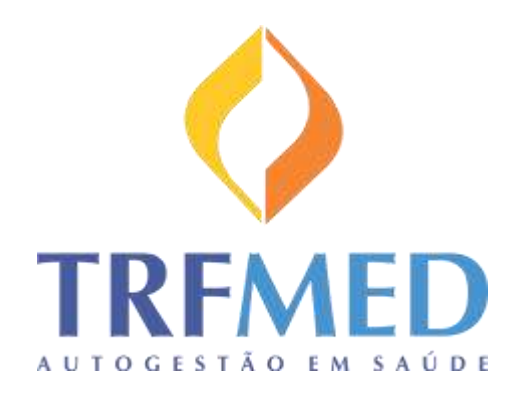

# **Programa de Autogestão em Saúde**  Justiça Federal da 5ª Região

Cartilha de inscrição para novos beneficiários

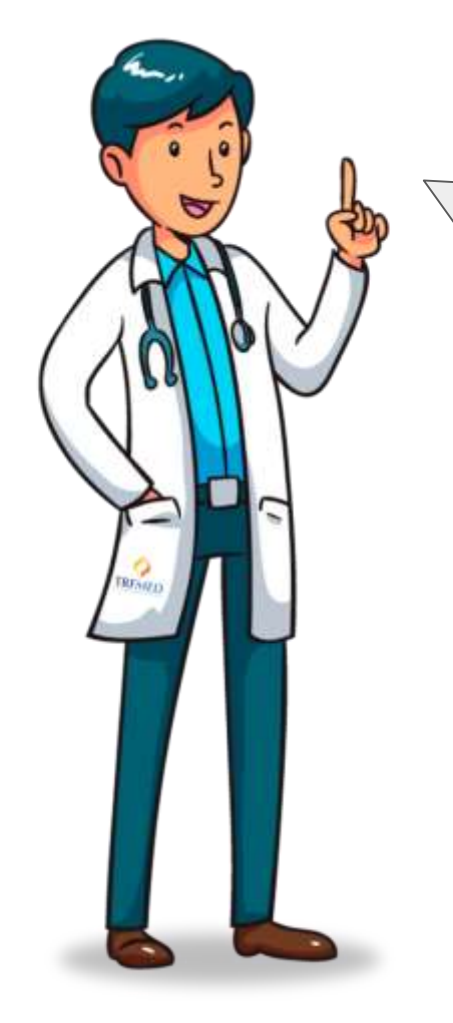

Bem vindo ao TRFMED!!

É um prazer tê-lo aqui conosco!

Eu sou o Ted, o assistente do TRFMED, e hoje irei te mostrar como é rápido e prático usar os formulários web do Programa de Autogestão da Justiça Federal da 5<sup>ª</sup> Região!!

Vamos lá?

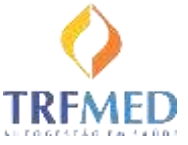

Seção 1

#### Acesso aos Formulários

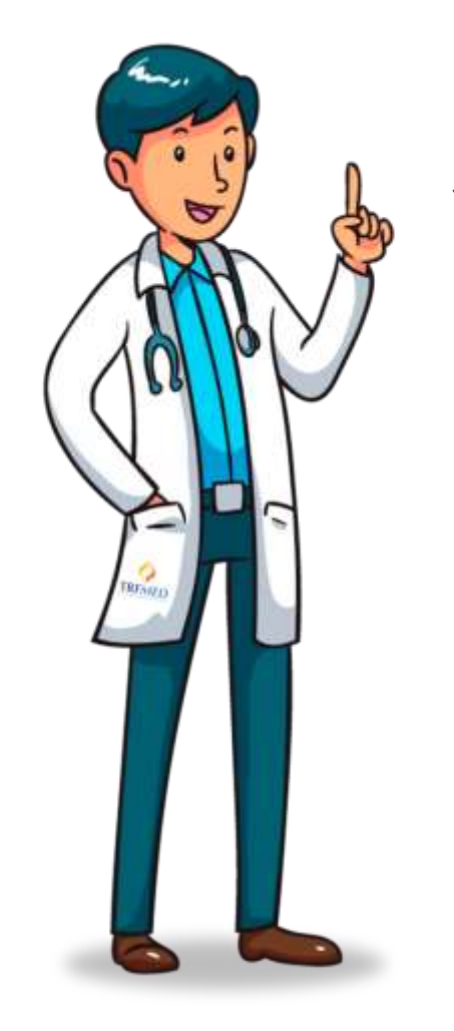

Para começarmos, vou te mostrar como encontrar os formulários!

Eles estão disponíveis tanto na **internet** quanto na **intranet**.

Talvez você já esteja familiarizado, é no mesmo local onde você confere o seu contracheque!

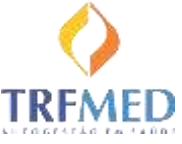

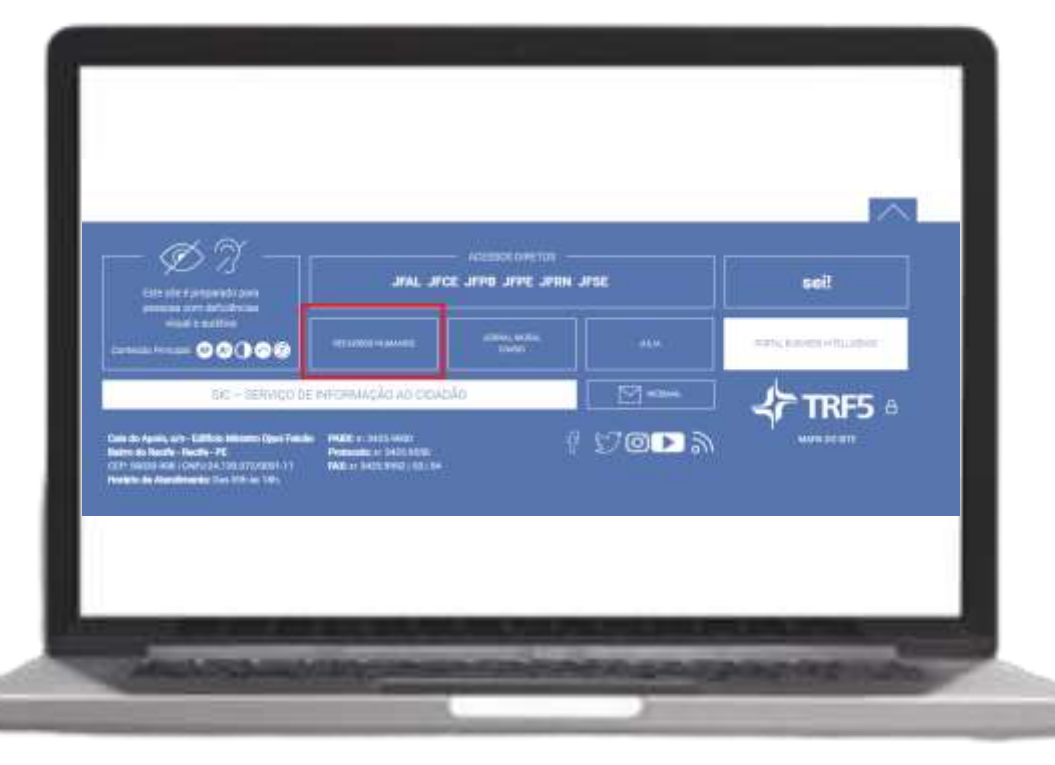

#### **Na internet:**

Acesse o site do TRF5 **www.trf5.jus.br** e clique em "Recursos humanos".

OBS: o mesmo vale para as páginas das seccionais.

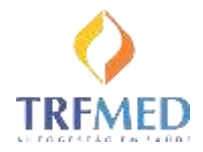

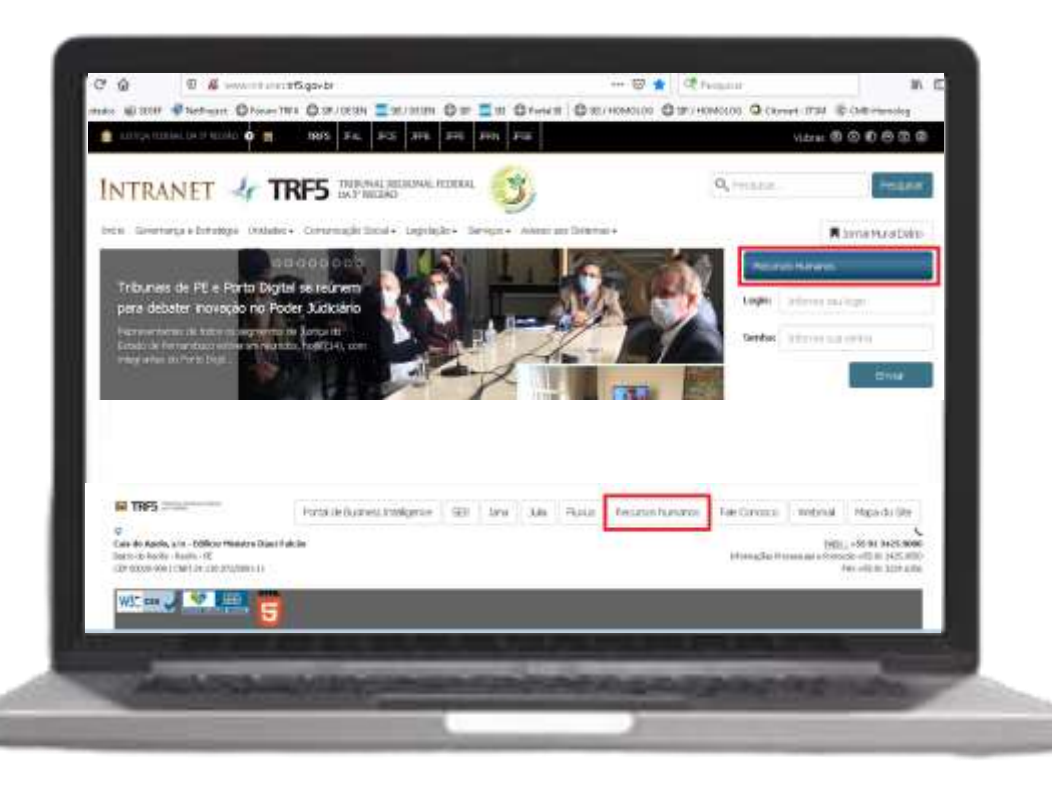

#### **Na intranet:**

#### Acesse

**http://www.intranet.trf5.gov.br** e clique em "Recursos Humanos" (disponível em dois locais da página).

OBS: o mesmo vale para as páginas das seccionais.

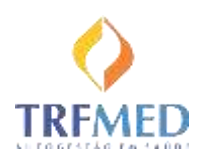

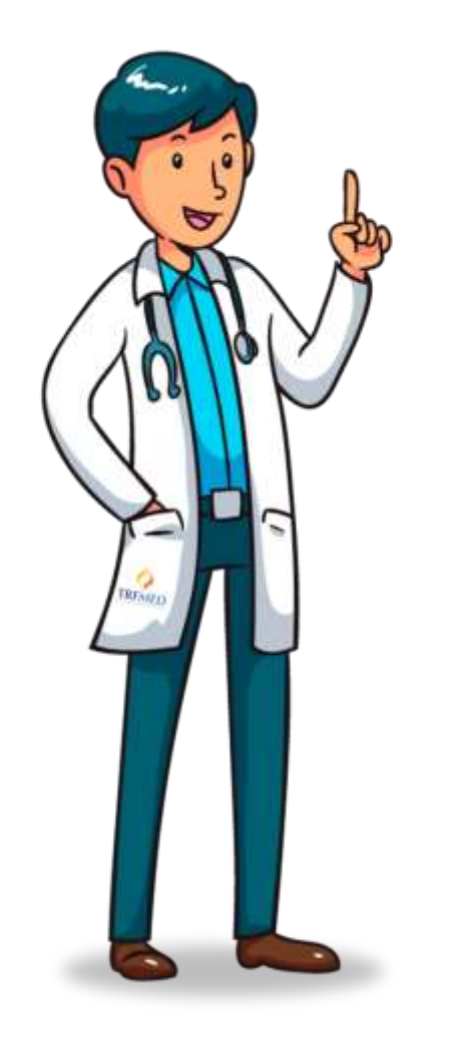

Antes de continuarmos, você pode estar pensando:

"Eita! Não tenho ideia da minha senha! Como vou fazer?"

Tranquilo! Não se preocupe! Vou te mostrar o passo a passo para conseguir uma nova senhall

> Se mesmo assim você precisar de ajuda, contate a equipe GSSL!

> > GSSL@trf5.jus.br

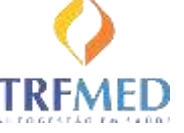

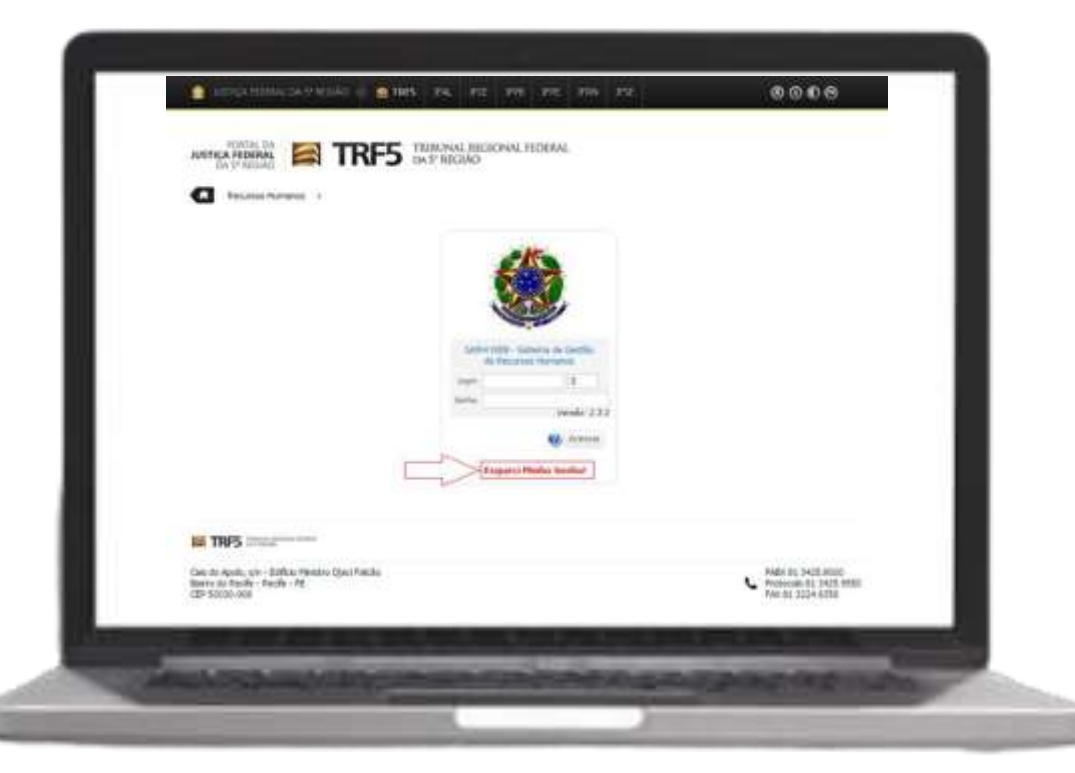

#### **Solicitar nova senha:**

Na tela de login do sistema, clique em "Esqueci minha Senha!".

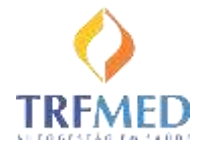

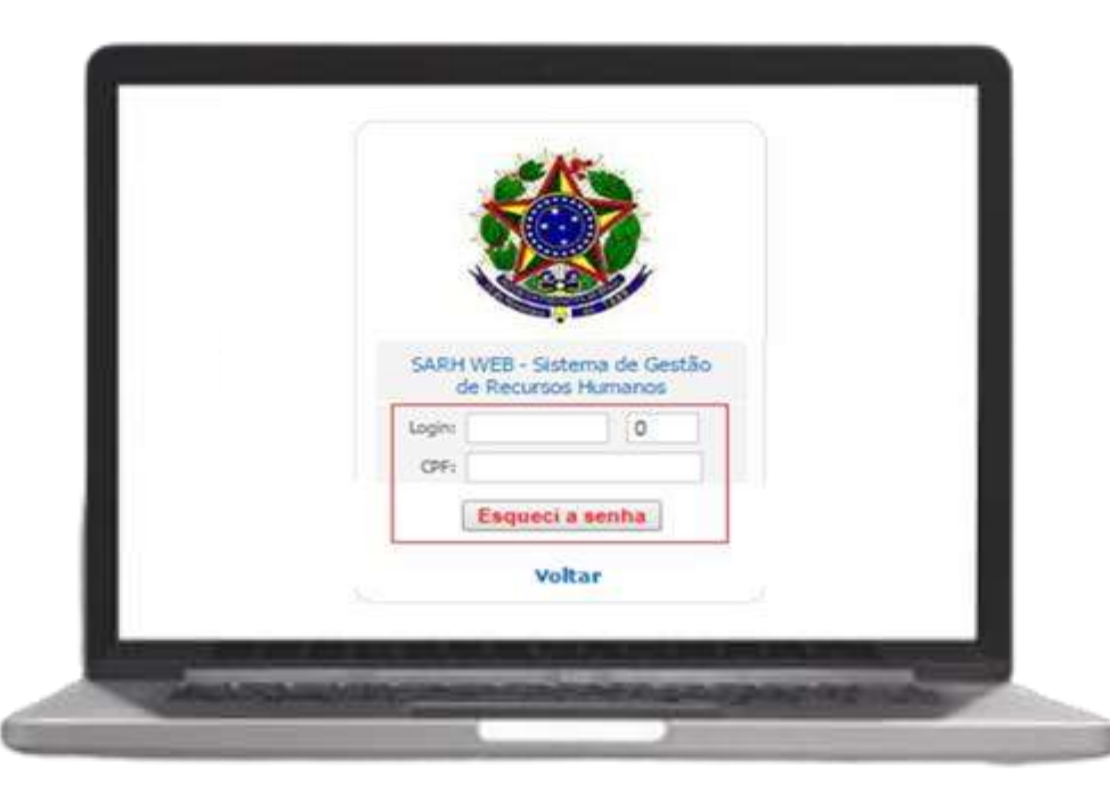

#### **Solicitar nova senha:**

Na tela seguinte, preencha os campos com Matrícula e CPF (sem pontuação, apenas números).

Após isso, será enviado um link ao e-mail cadastrado no SARH. Caso o e-mail não esteja cadastrado, será exibido um aviso para procurar o setor de cadastro (RH) e realizar esse cadastro.

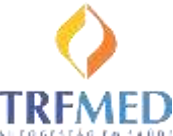

Prezado(a) Fulano de Tal.

O procedimento abaixo irá orienta-lo quanto ao processo de alteração de sua senha, através de três passos. Apenas prossiga com as instruções caso tenha solicitado o procedimento "Esqueci minha Senha<sup>®</sup> da aplicação Ccheque.

ATENCÃO: A autorização para realizar esta alteração de senha tem validade de 24 horas a contar da data de envio deste e-mail.

1º Confirmar solicitação de alteração da senha Para confirmar a solicitação de alteração da senha, por favor, clicar no link indicado. Clique aqui: Confirmação de solicitação para alterar senha do Ccheque

2º Confirmar Dados Após confirmação, será solicitada sua Matrícula e CPF. OBS: Para o CPF digite apenas números.

3º Nova Senha Informe sua nova senha nos dois campos indicados e confirme para registrar a alteração.

Caso recorde sua senha, antes de realizar estes passos, pode desconsiderar este e-mail.

#### **Solicitar nova senha:**

Ao receber o e-mail no modelo ao lado, siga os passos descritos para conseguir o acesso!

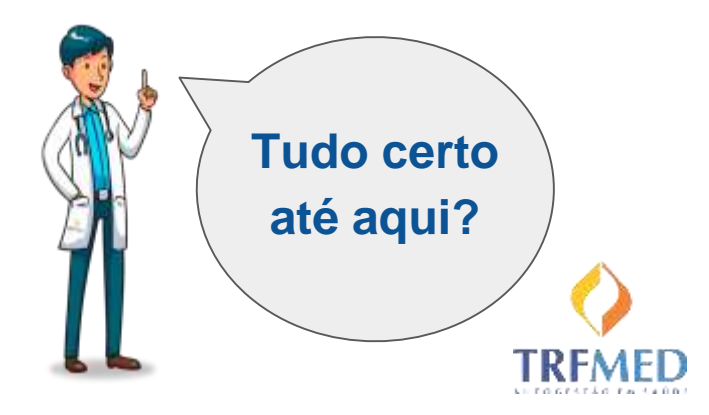

Seção 2

#### Formulário de Inscrição

Agora que você já está conseguindo acessar o sistema de RH, vamos ver onde encontrar o formulário de inscrição no TRFMED??

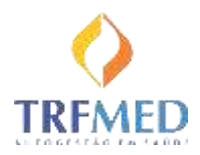

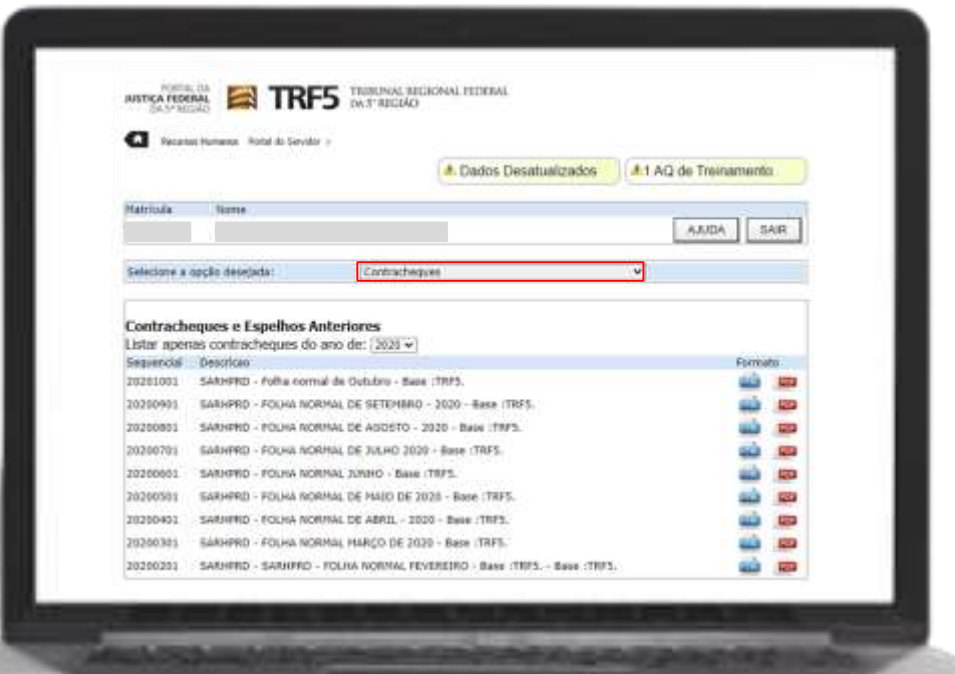

#### No menu, selecione a opção "Inclusão / alteração" no grupo **TRFMED**

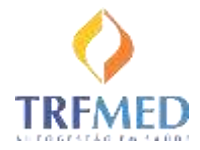

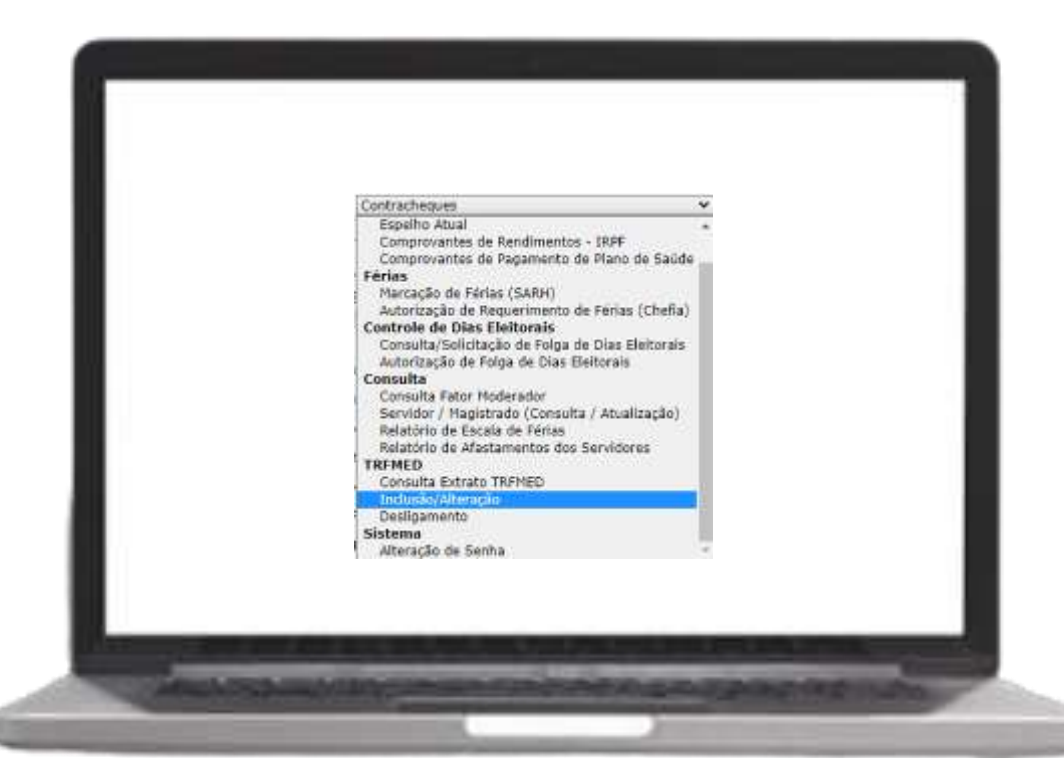

No menu, selecione a opção "Inclusão / alteração" no grupo **TRFMED** 

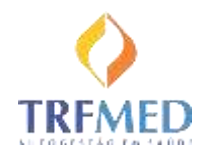

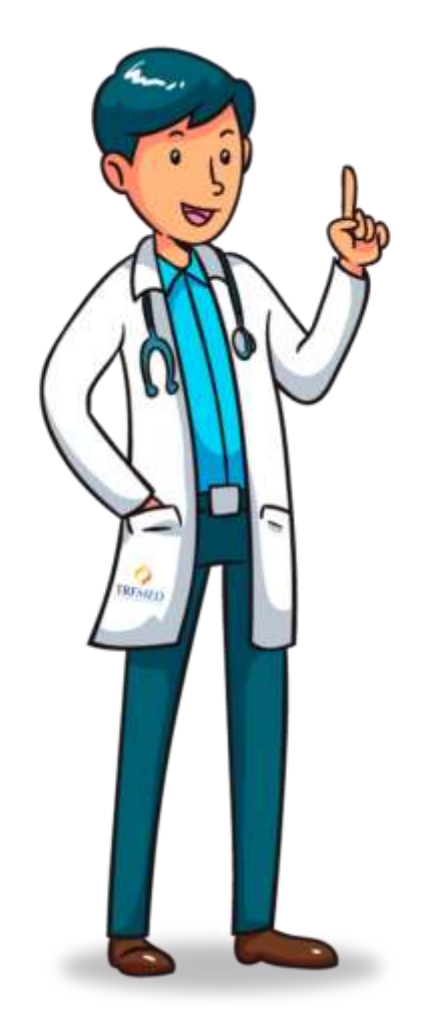

Agora vamos ver quais são as etapas para completar a sua inscrição!

Vamos começar pelo Titular, relembrando: magistrado, servidor, aposentado ou pensionista!

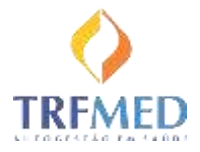

#### LEMBRETE IMPORTANTE:

Os pedidos de inclusão realizados entre os dias 01 e 20 serão incluídos no dia 01 do próximo mês.

E os pedidos feitos do dia 21 ao dia 31, serão incluídos no próximo dia 15.

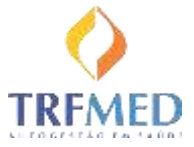

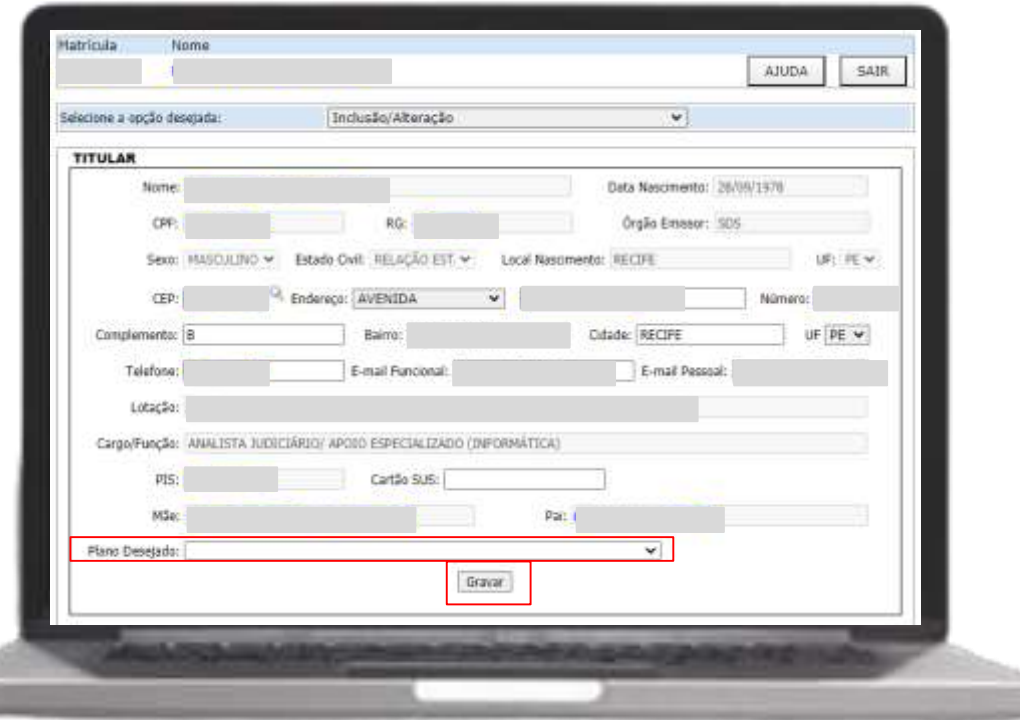

#### **Titular:**

A maioria dos dados já virá preenchida, basta você:

- completar as informações em branco,
- **selecionar o tipo de Plano Desejado**,
- gravar e
- anexar seu RG!

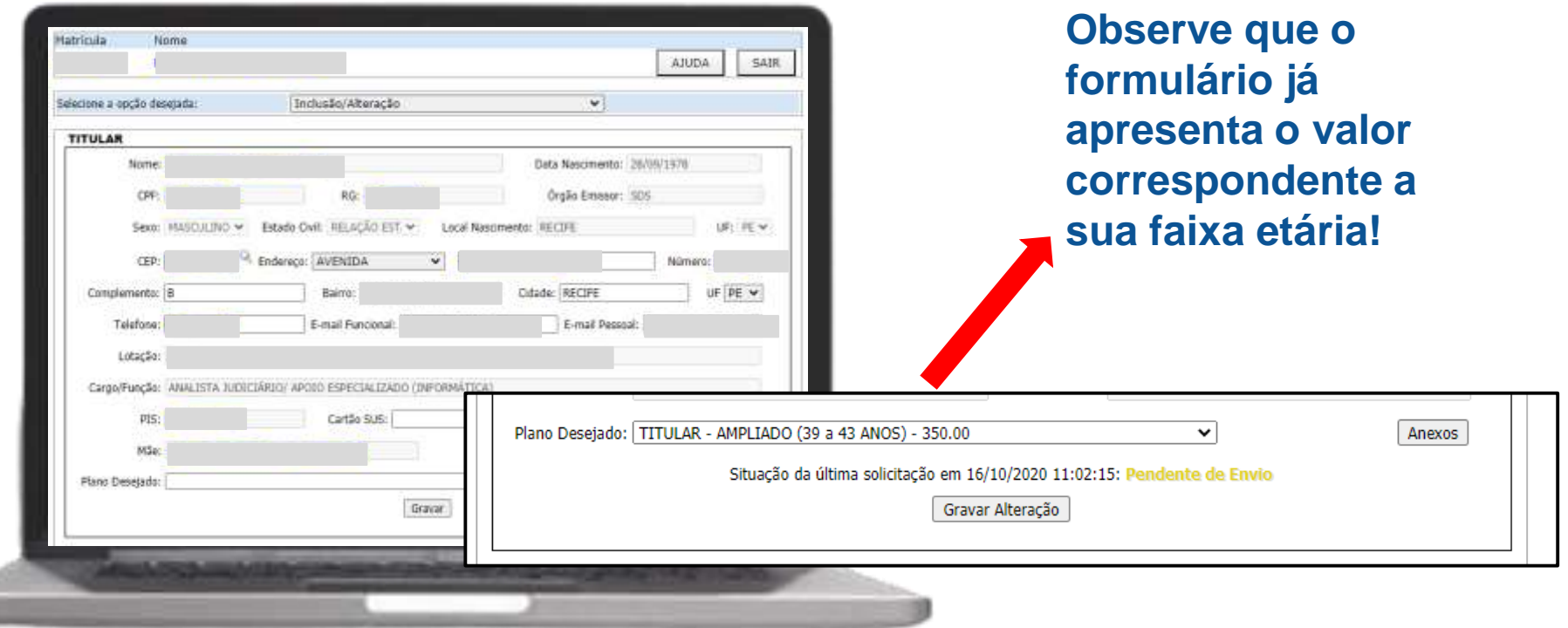

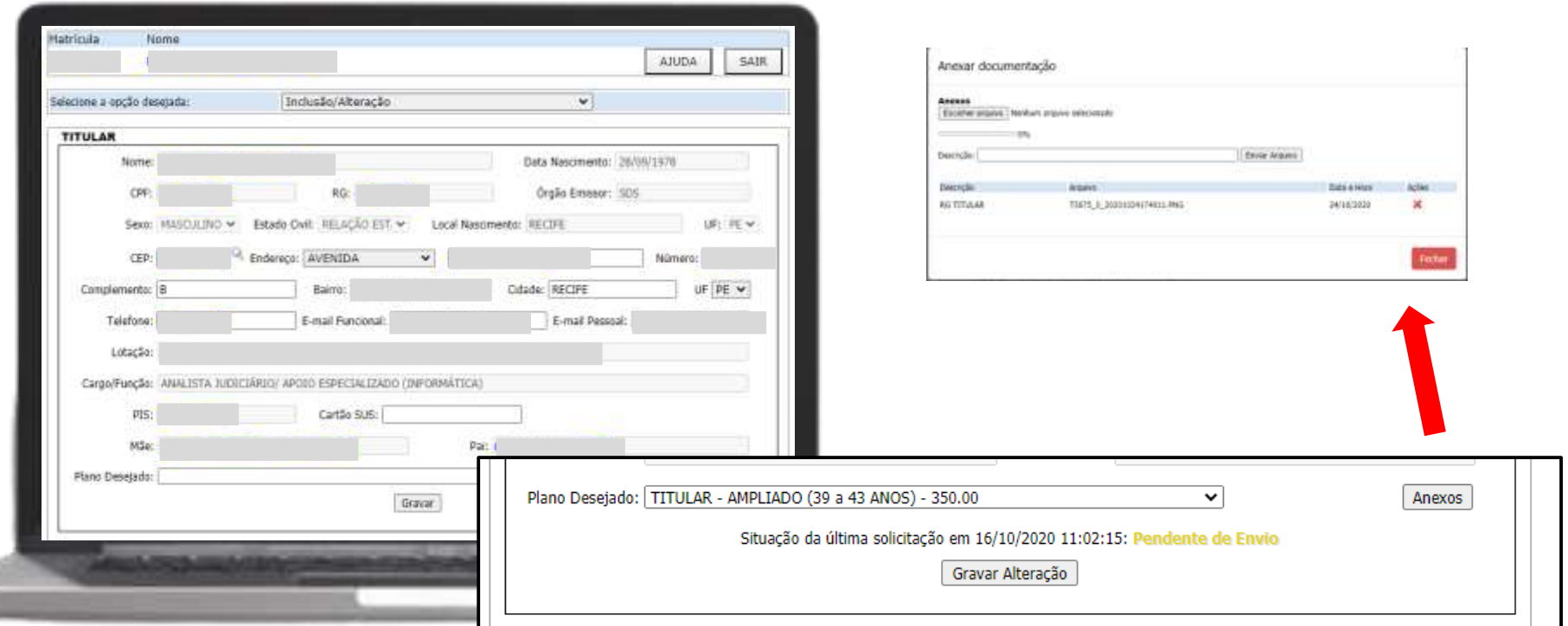

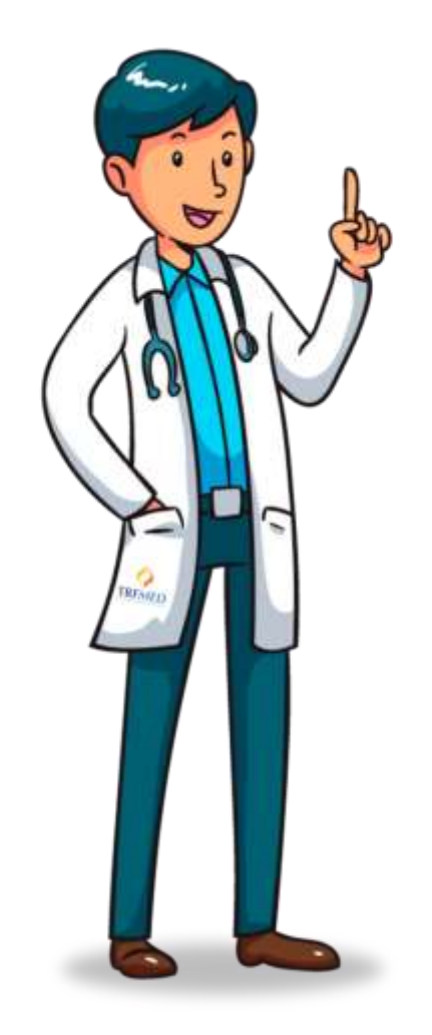

Na sequência, você poderá inserir outras pessoas da sua família ao plano!

Conforme nosso regulamento, alguns serão classificados como "Dependentes" e outros como "Agregados".

> O formulário irá ajudá-lo nessa classificação!

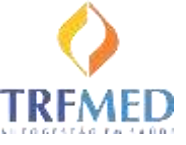

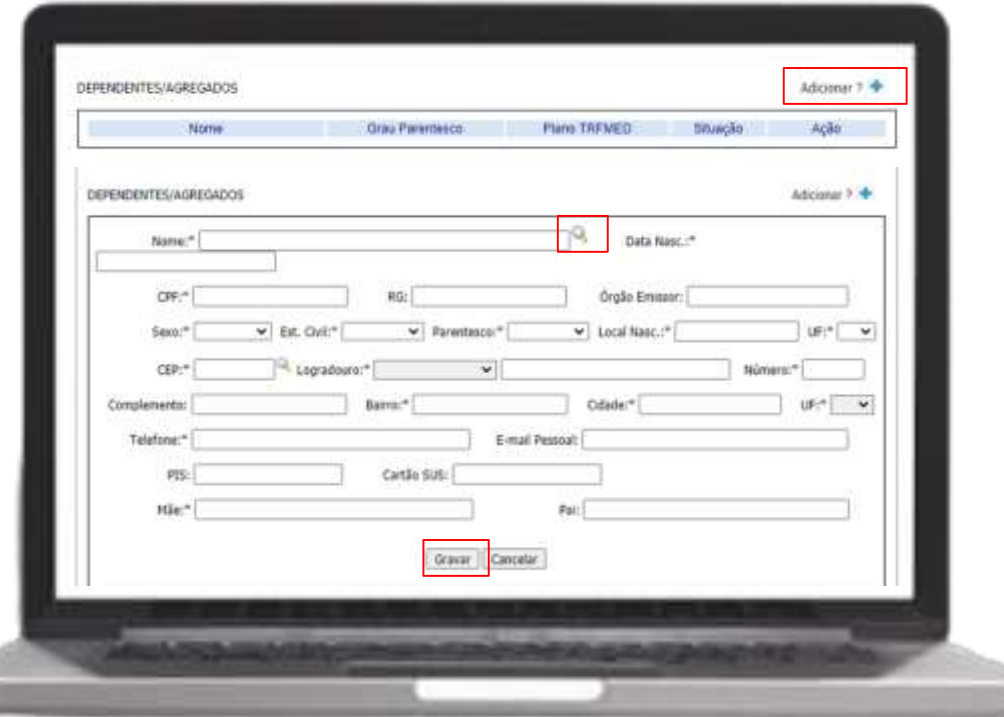

#### **Dependentes / Agregados:**

Se o seu familiar já possuir cadastro no SARH, você poderá resgatar as informações por meio da ferramenta Lupa.

Ou então preencher todos os campos para uma pessoa nova.

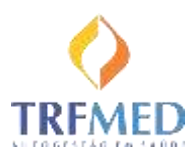

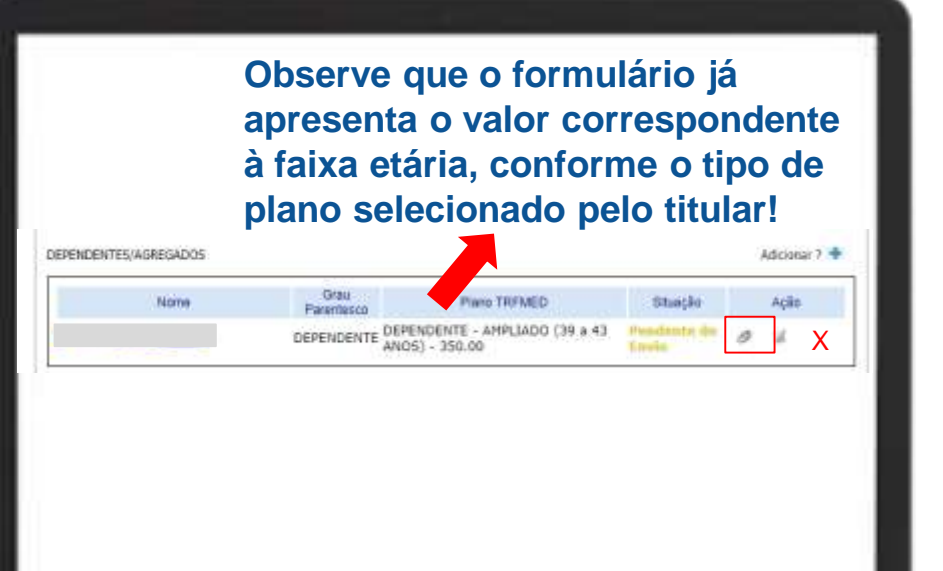

#### **Dependentes / Agregados:**

Você deve inserir os anexos para cada um:

- RG ou Certidão de nascimento
- Certidão de casamento ou Declaração de união estável
- Comprovante de parentesco
- Comprovante de invalidez
- Comprovante de pensão alimentícia
- Carta de permanência do plano anterior de associações e sindicatos

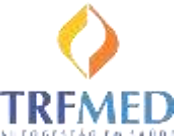

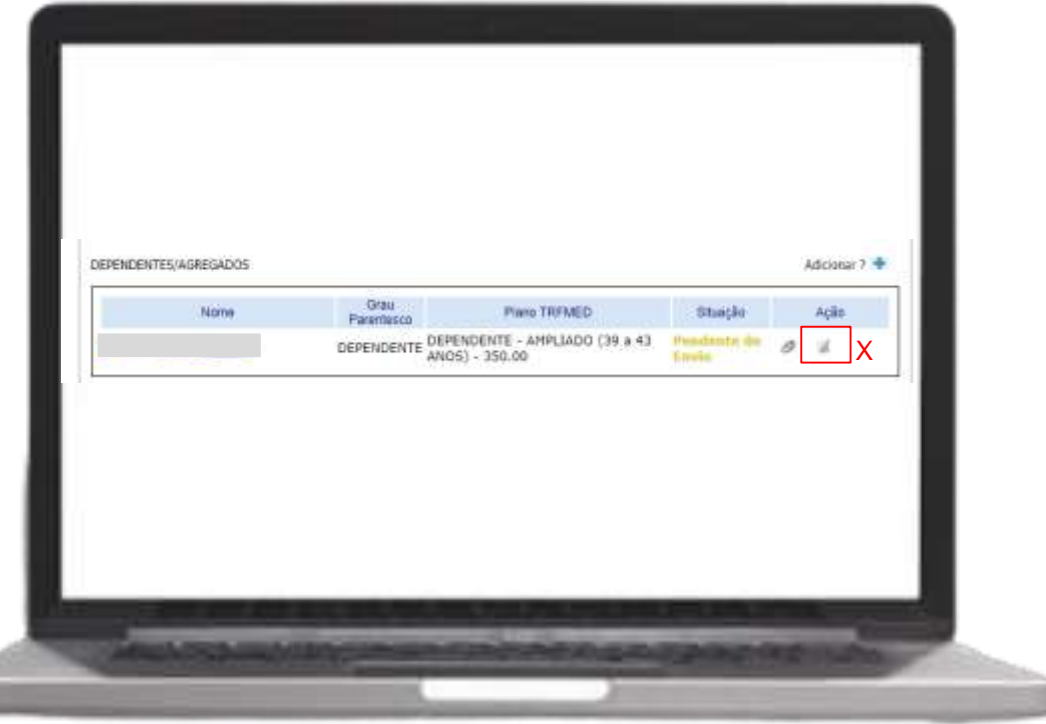

#### **Dependentes / Agregados:**

Caso seja necessário, você pode editar as informações de cada beneficiário.

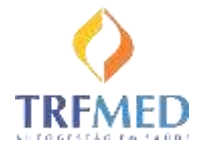

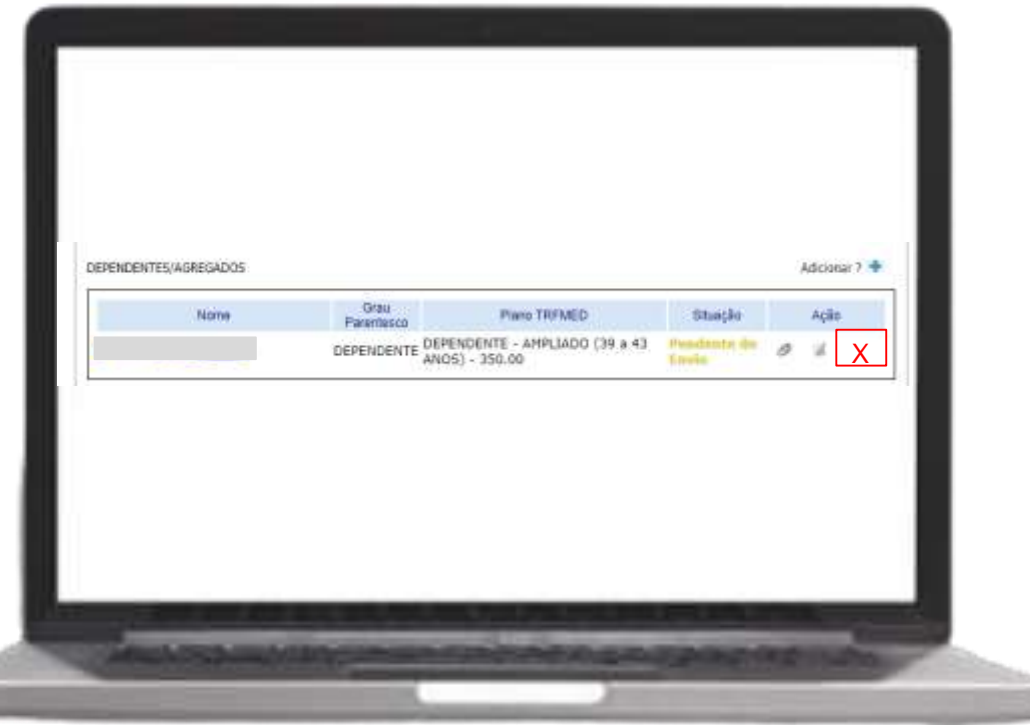

#### **Dependentes / Agregados:**

Enquanto não enviar o formulário ao TRFMED, você pode excluir algum beneficiário que tenha cadastrado.

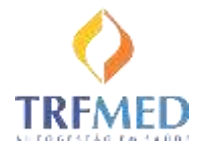

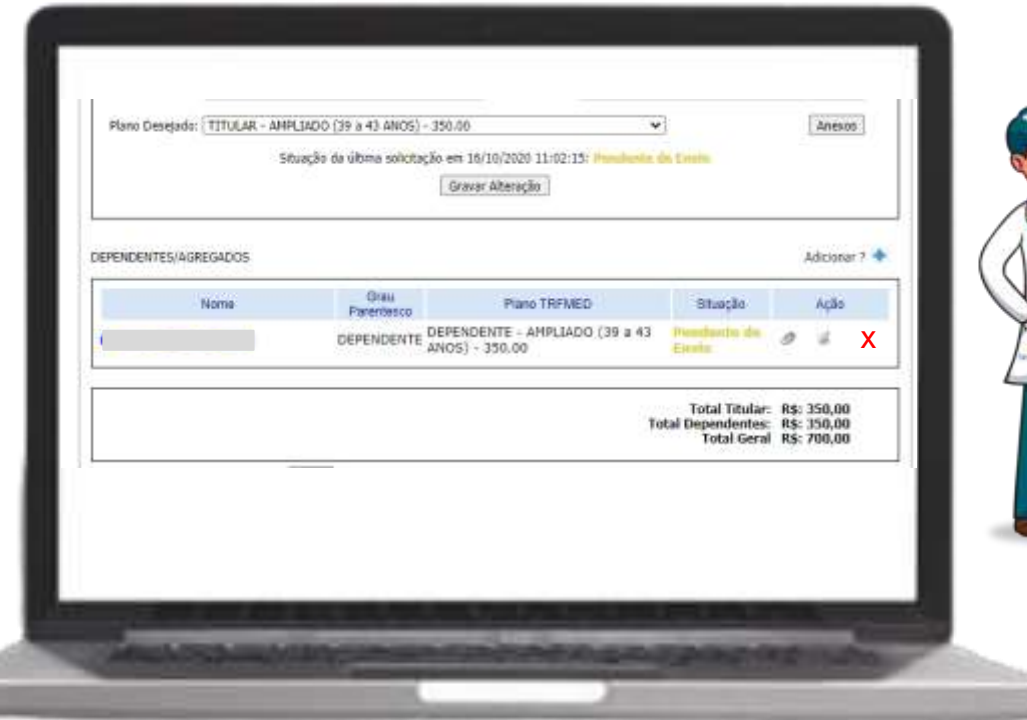

Após a inclusão de todos os seus Dependentes e Agregados você poderá ver um resumo da sua solicitação, conferindo os valores a serem pagos nas mensalidades.

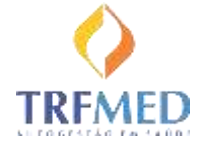

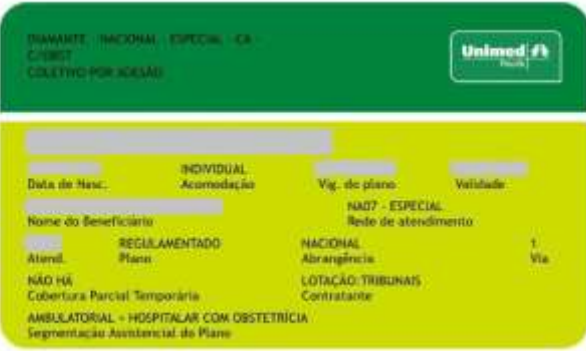

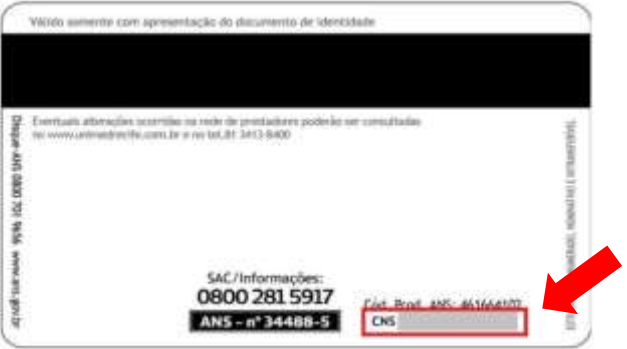

Como obter o número do Cartão Nacional de Saúde (CNS), também chamado de Cartão SUS?

Observar no verso da carteirinha do plano de saúde privado atual de cada beneficiário, como no exemplo.

O número é único e contém 15 dígitos.

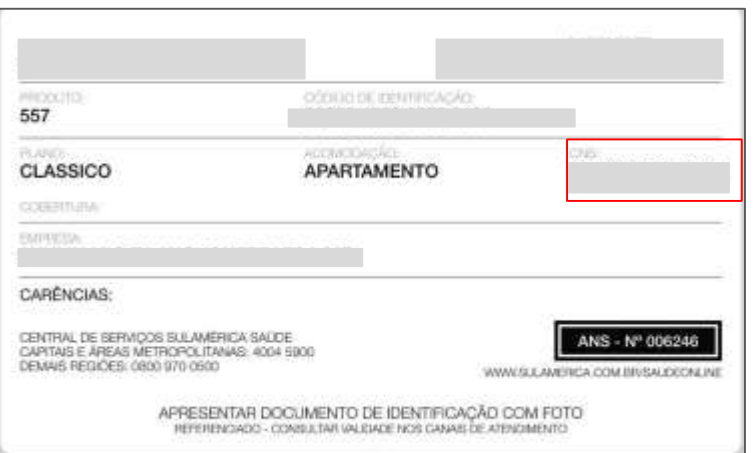

Como obter o número do Cartão Nacional de Saúde (CNS), também chamado de Cartão SUS?

Observar no verso da carteirinha do plano de saúde privado atual de cada beneficiário, como no exemplo.

O número é único e contém 15 dígitos.

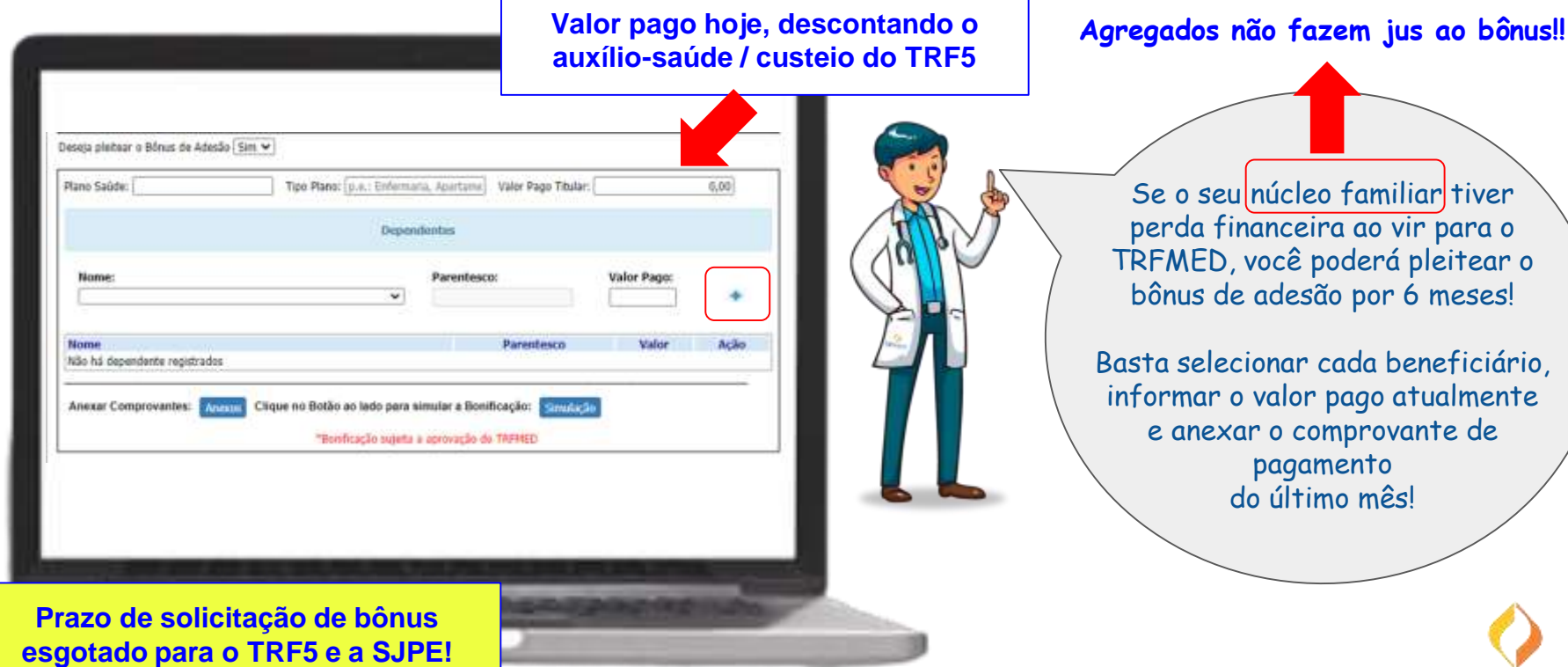

DECLARO estar ciente e concordar com as condicões estabelecidas no Regulamento e demais normativos do TRFMED e comprometo-me a observar as disposições nele contidas quando da utilização dos serviços oferecidos.

DECLARO, ainda, que não recebo auxílio semelhante e nem participo de outro programa de assistência a saúde de servidor, custeado, ainda que parte, pelos cofres públicos da União, tanto na condição de titular quanto na de dependente, bem assim o(s) beneficiário(s) supracitado(s) - Decreto nº 4.978 de 03.02.2004 e Decreto nº 5.010 de 09.03.2004.

AUTORIZO que seja consignado, em Folha de Pagamento de Órgão da Justica Federal da S' Região, o desconto do valor relativo as contribuições mensais e as coparticipações realizados por mim, meus dependentes e meus nareandos.

DECLARO a ciência de que, execepcionalmente, podem ser utilizados outras formas de cobrança, quando não for<br>possível consignar em tolha de pagamento. Por ser a expressão da verdade, firmo as informacões prestadas na presente data, anexando, para tanto, os documentos exigidos.

DECLARO estar ciente da política de privacidade de dados do TRFMED.

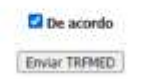

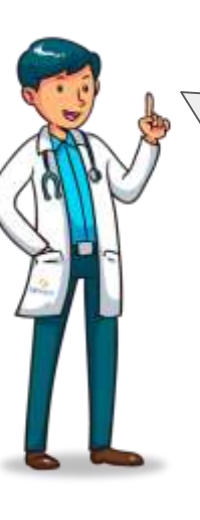

Agora é só ler os termos, marcar o "De acordo" e enviar ao TRFMED!

Aparecerá um resumo para você confirmar e então você receberá um e-mail com a solicitação!

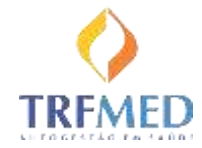

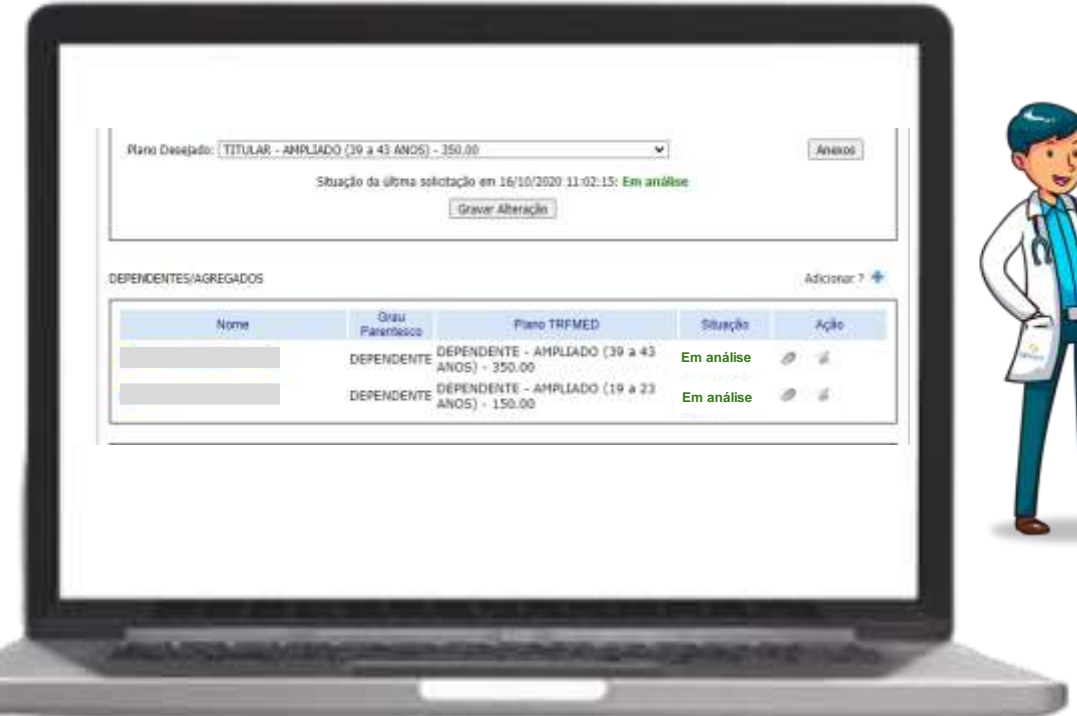

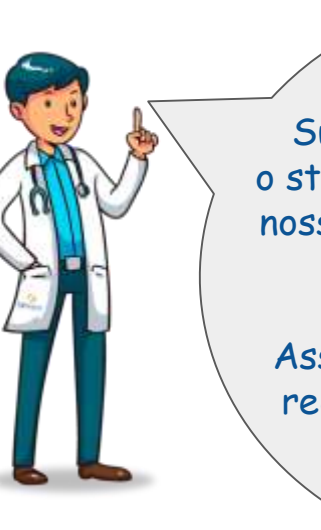

Sua solicitação ficará com o status "Em análise" enquanto nossa equipe verifica todos os seus dados!

Assim que terminarmos você receberá um novo e-mail de confirmação!

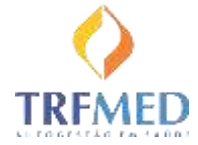

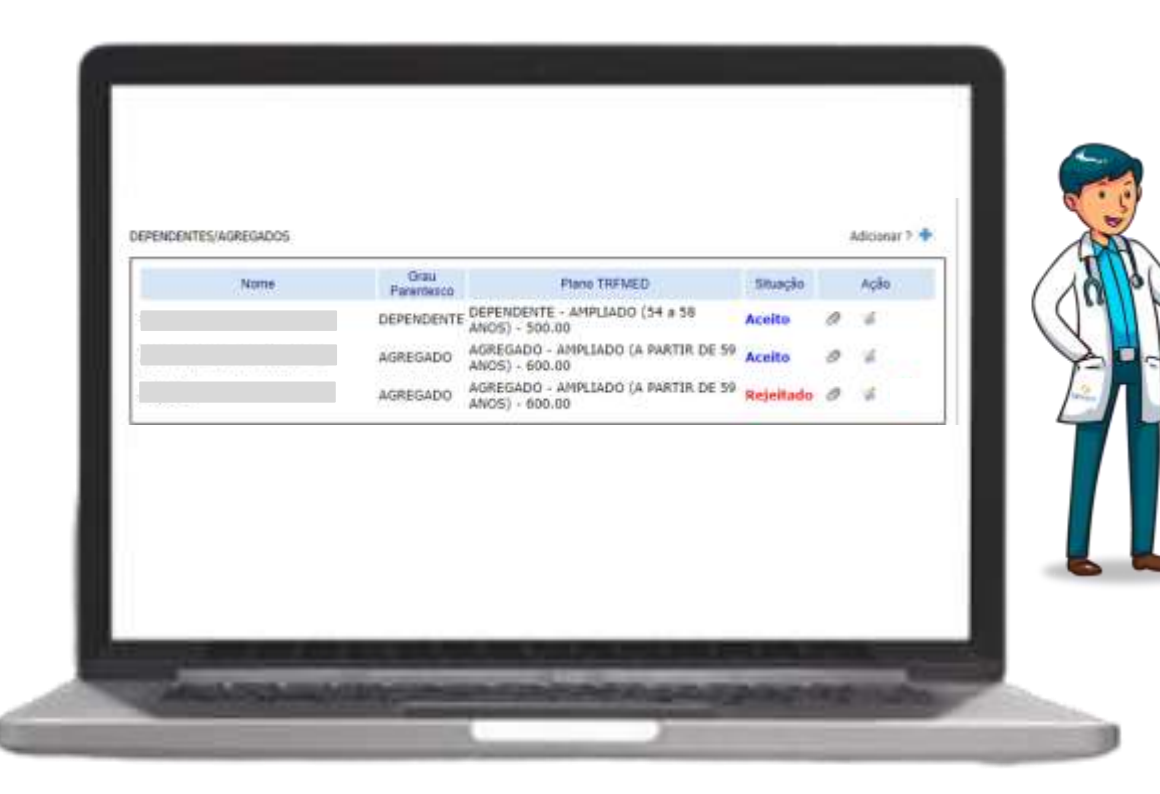

Se estiver tudo OK, sua situação mudará para "Aceito".

Mas caso haja alguma pendência, a situação ficará como "Rejeitado" e você será informado do motivo por e-mail, para saneá-lo!

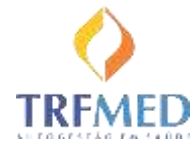

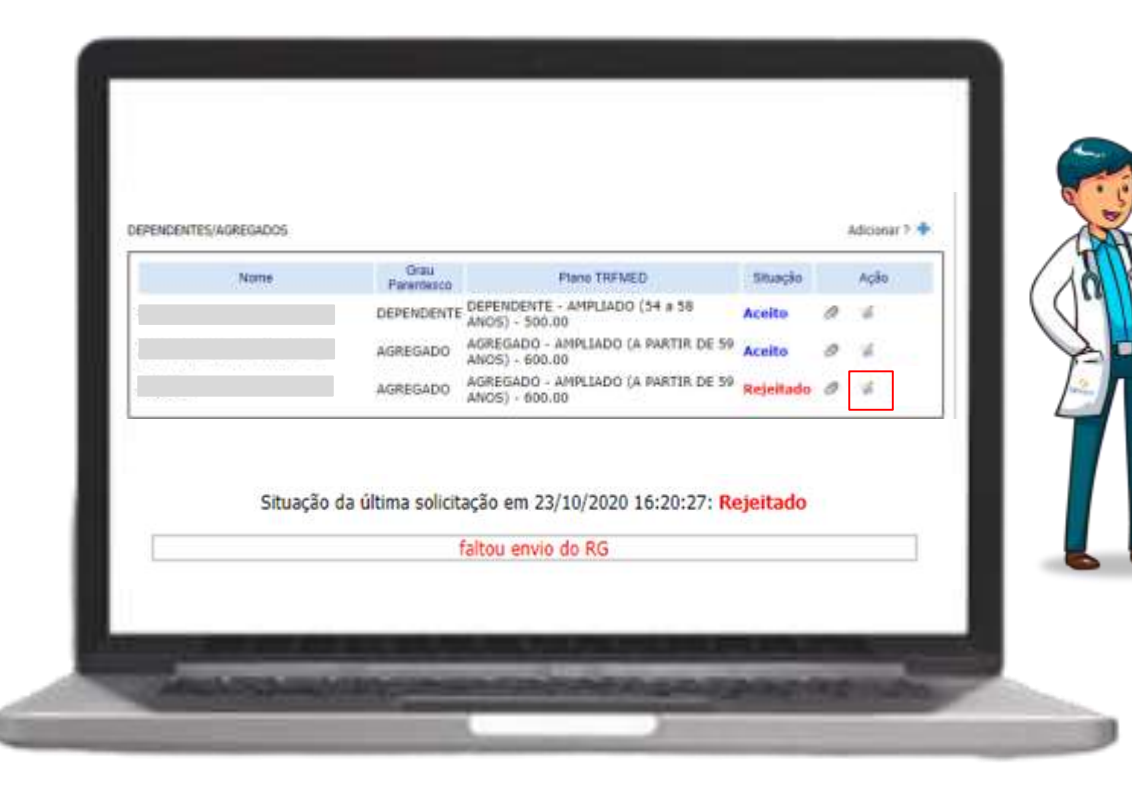

Você também pode ver o motivo da rejeição clicando no botão "Editar"

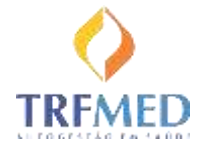

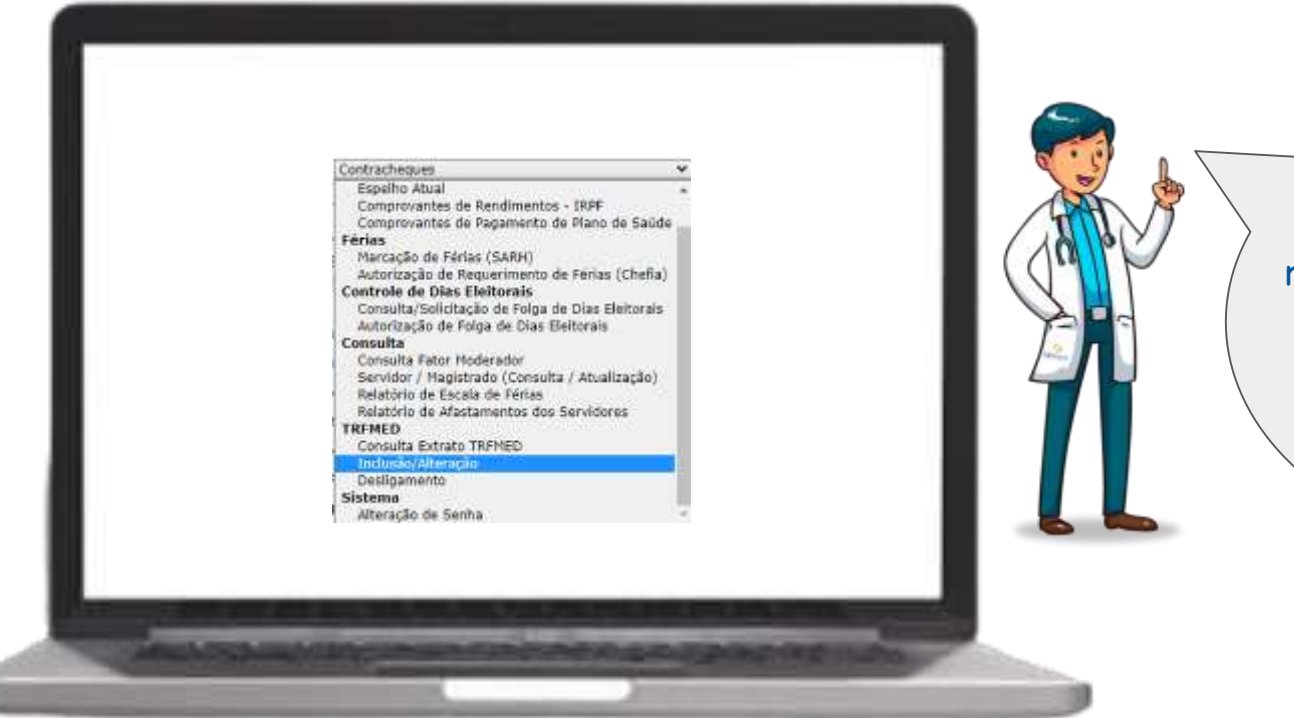

Para sanear as pendências informadas, você deve retornar a este formulário e adicionar a informação ou o anexo solicitado! Não se esqueça de gravar e enviar ao TRFMED ao final!

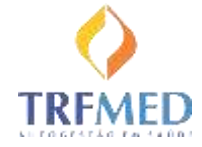

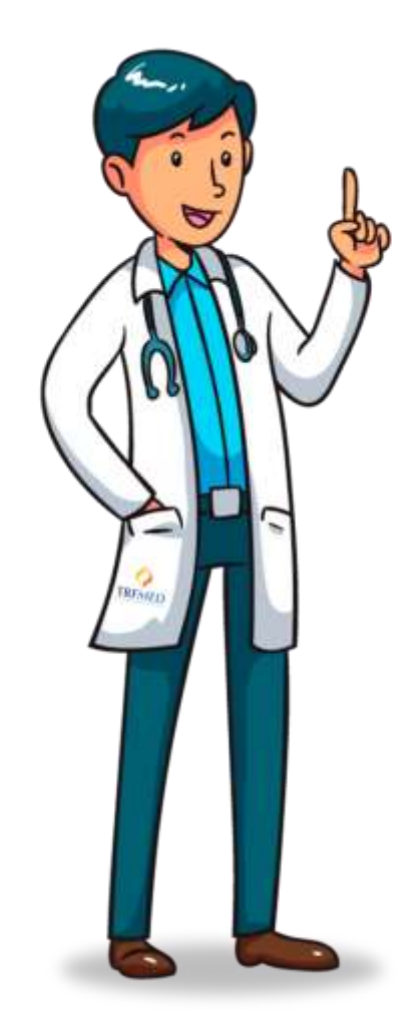

Por hoje era isso que queria te mostrar!

Espero que tenha percebido como é prático se inscrever no TRFMED!

Qualquer dúvida, conte conosco!

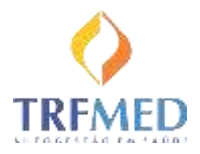

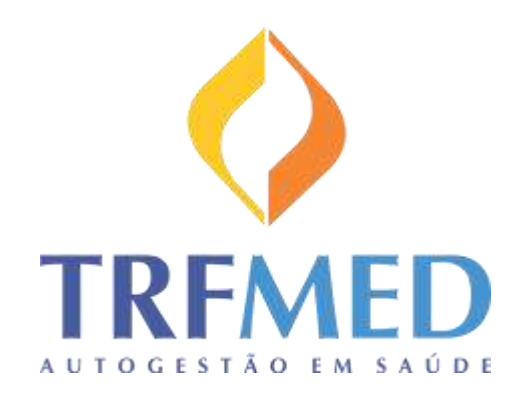

## Até breve!

Portal TRFMED - [https://trfmed.trf5.jus.br/](https://autogestao.trf5.jus.br/)

Sede - [cadastro.trfmed@trf5.jus.br](mailto:atendimento.trfmed@trf5.jus.br)

JFAL - [trfmed@jfal.jus.br](mailto:trfmed@jfpe.jus.br)

JFCE - [trfmed@jfce.jus.br](mailto:trfmed@jfpe.jus.br)

JFPB - [trfmed@jfpb.jus.br](mailto:trfmed@jfpe.jus.br)

JFPE - [trfmed@jfpe.jus.br](mailto:trfmed@jfpe.jus.br)

JFRN - [trfmed@jfrn.jus.br](mailto:trfmed@jfpe.jus.br)

JFSE - [trfmed@jfse.jus.br](mailto:trfmed@jfpe.jus.br)

Problemas técnicos - [GSSL@trf5.jus.br](mailto:GSSL@trf5.jus.br) (preferencial) Telefone GSSL - (81)3425-9386 / 9574 / 9793